## ImageNow Cash & Check Deposits Department of Communications and Ag Education

Last Updated: 10/05/2015

From **desktop computer** log into Image Now.

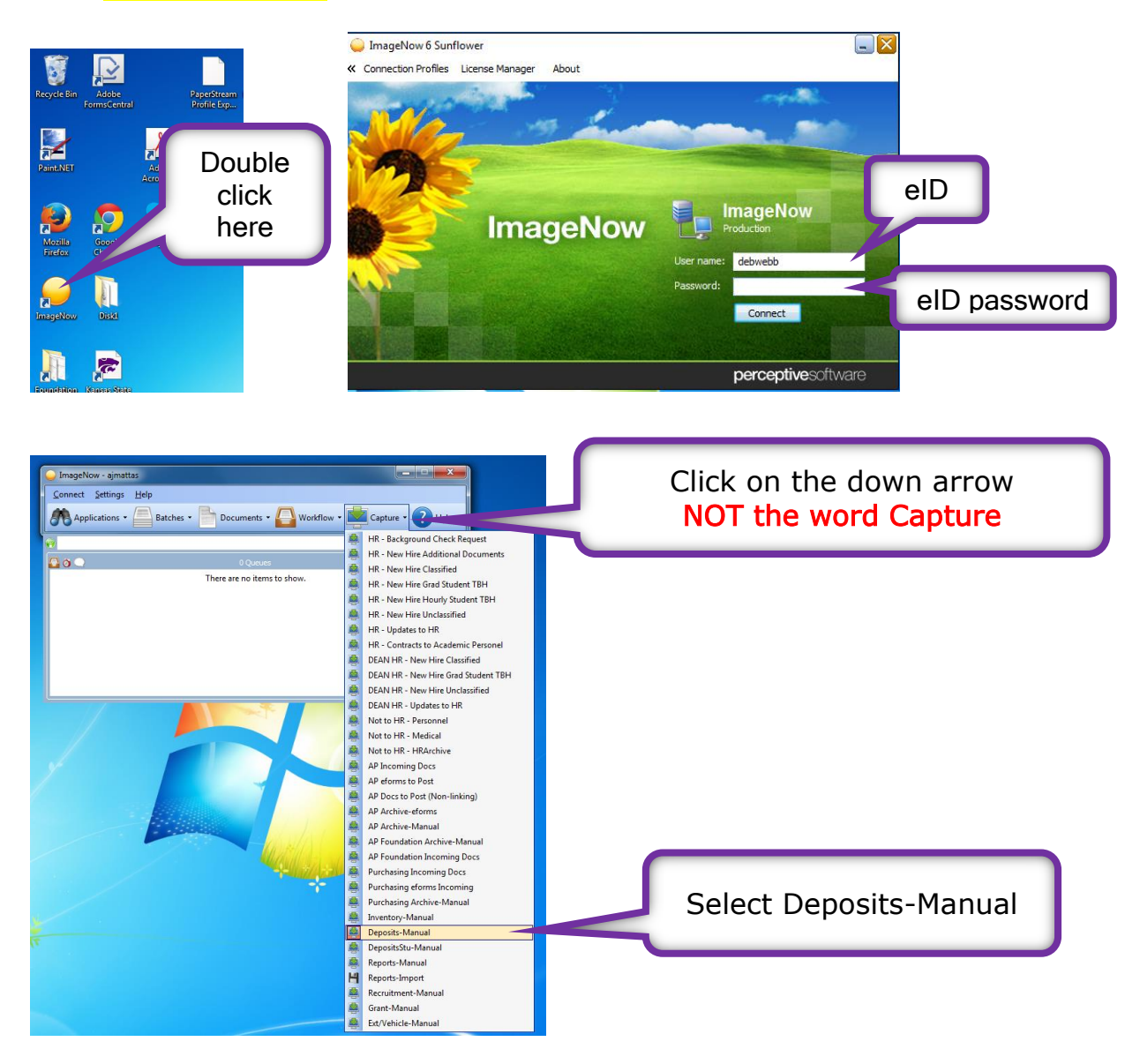

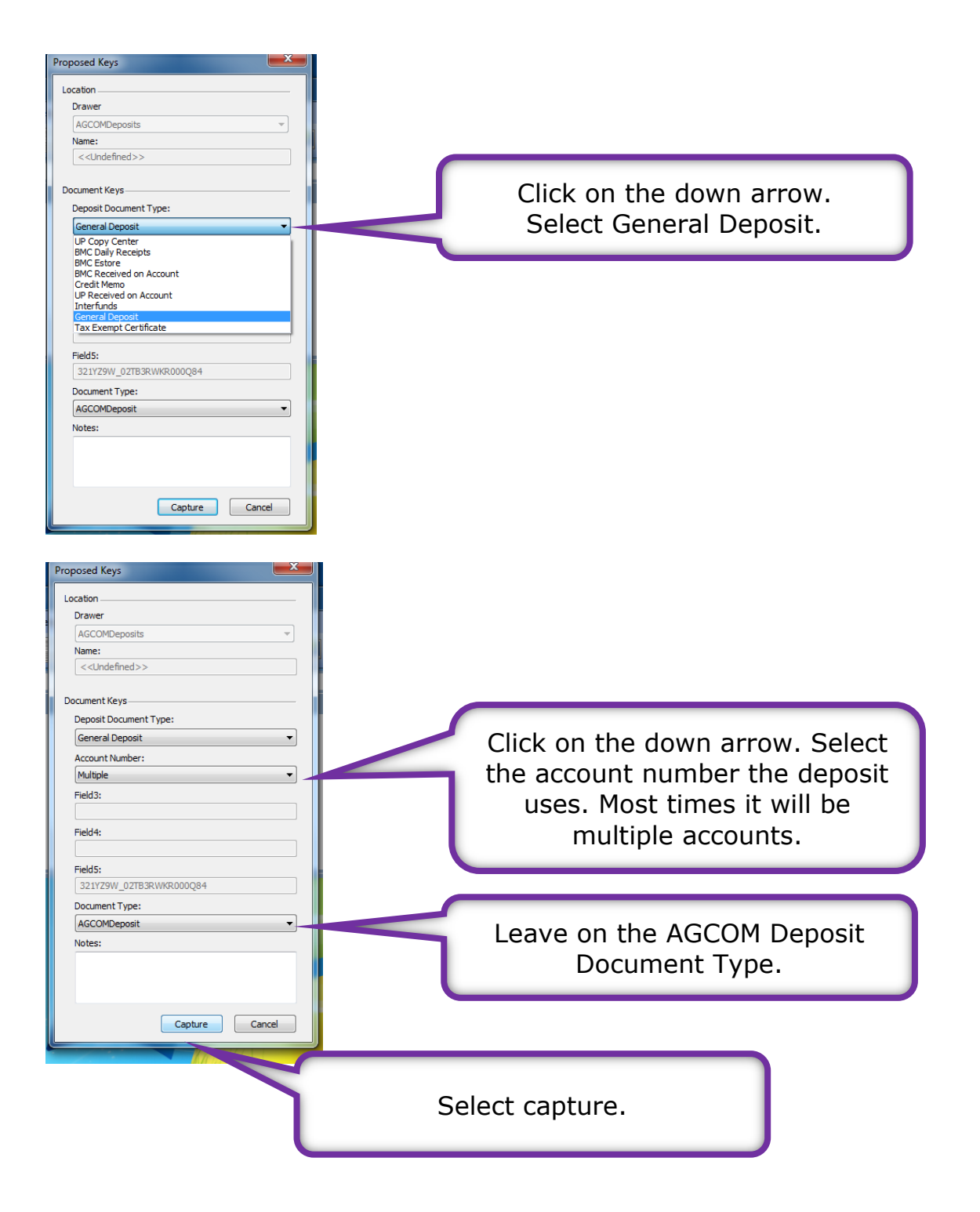

Load your paper into the scanner.

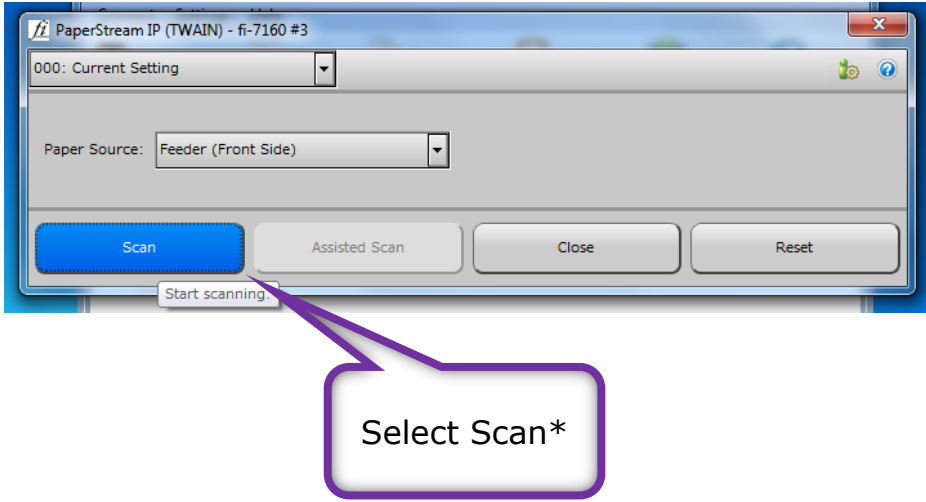

\*If continuous scanning is not on see the document at the end to set up continuous scanning.

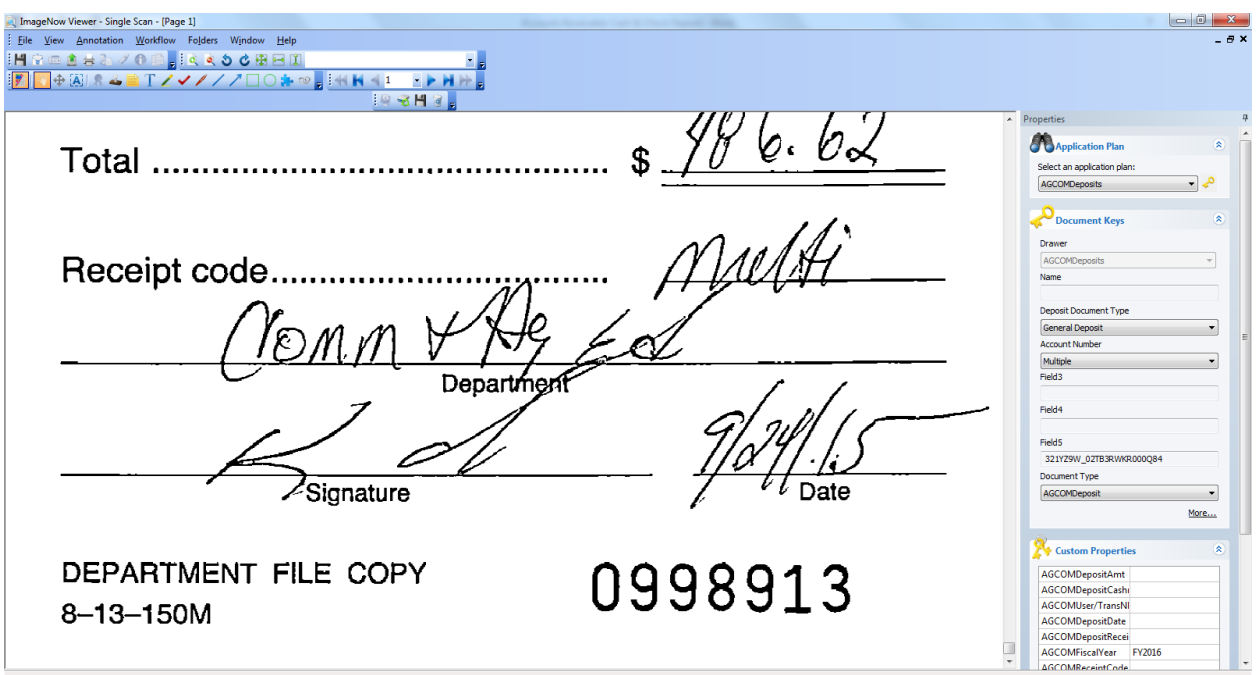

Once your document has been scanned in a screen similar to this one should appear.

Scroll to the bottom of the document to make sure all of the information has been captured.

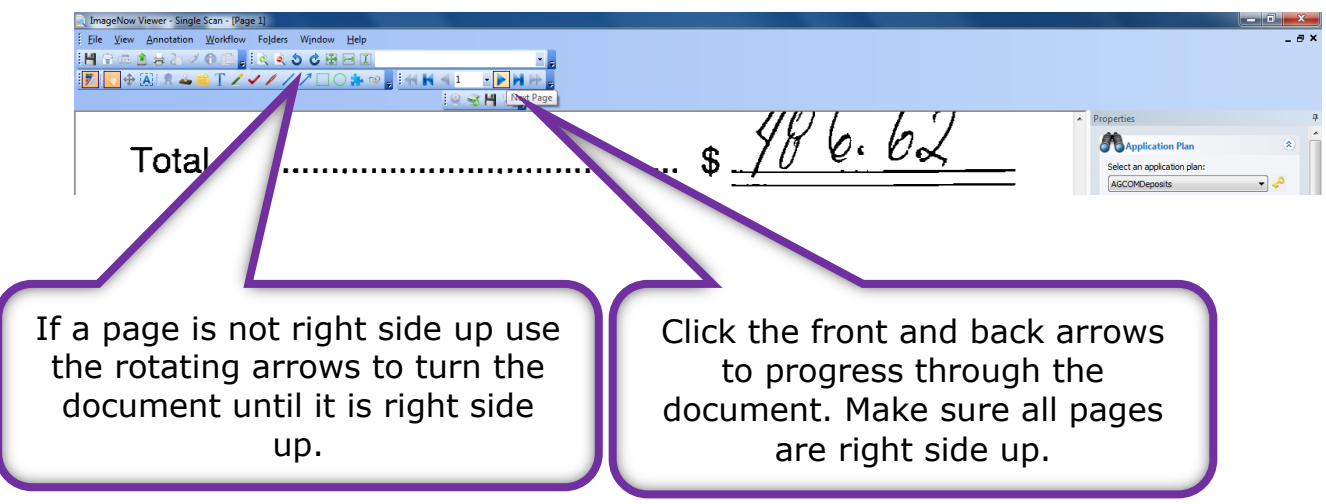

From the CASHNet Deposit Report you can fill in the Custom Properties section:

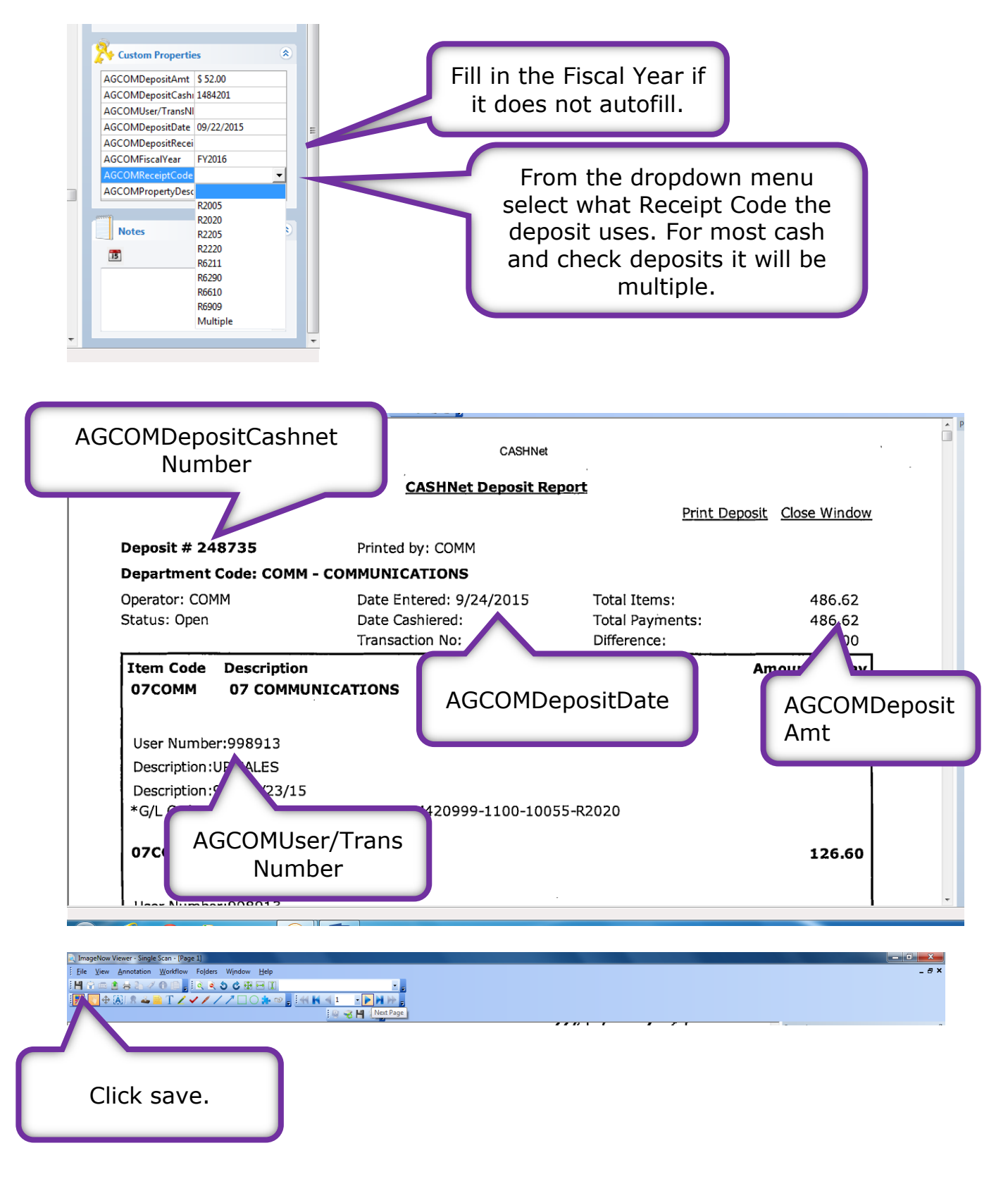

If you are done scanning you can log out of ImageNow.

Exit ImageNow at scanning station.

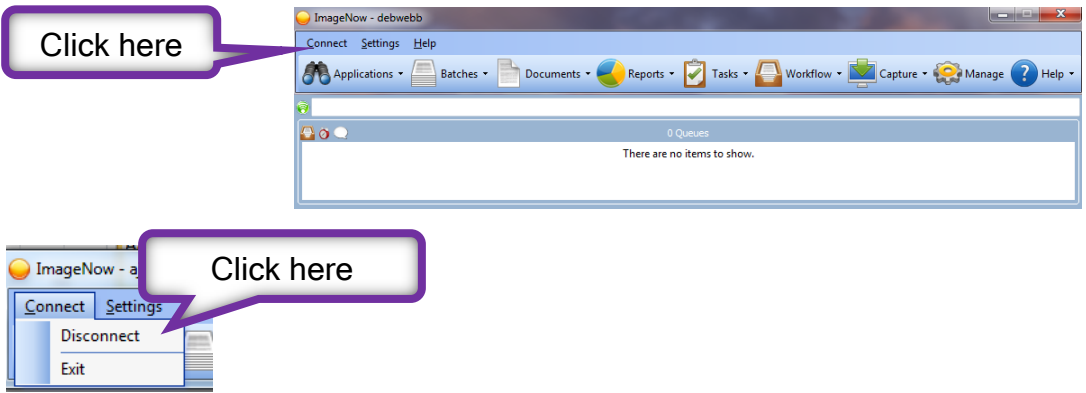

This part of the process is complete. Be sure to log off the scanning station when you are finished.